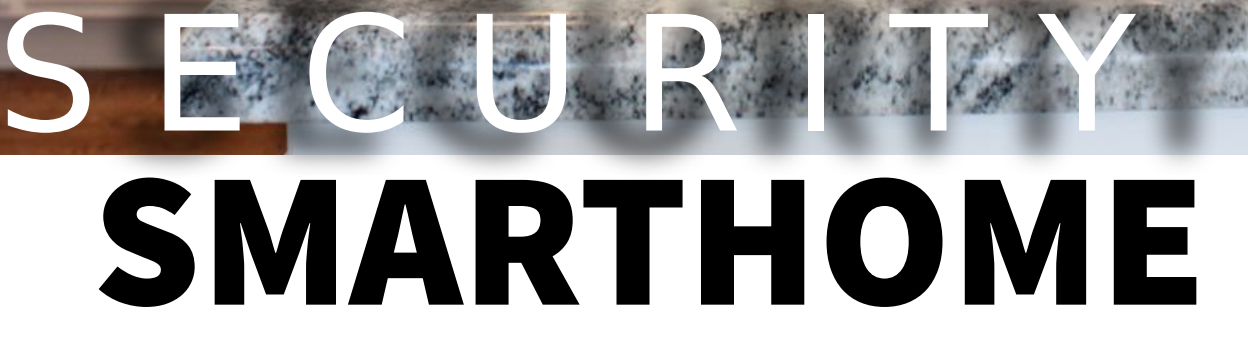

IQ PANEL USER GUIDE

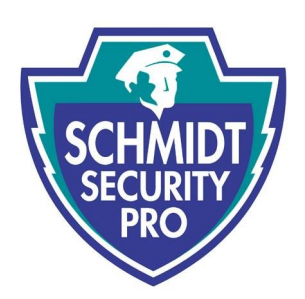

 $\frac{1255 \text{ AM}}{200 \text{ M}}$ 

**CET** 

www.schmidtsecurity.com

# USING YOUR SYSTEM: BASICS

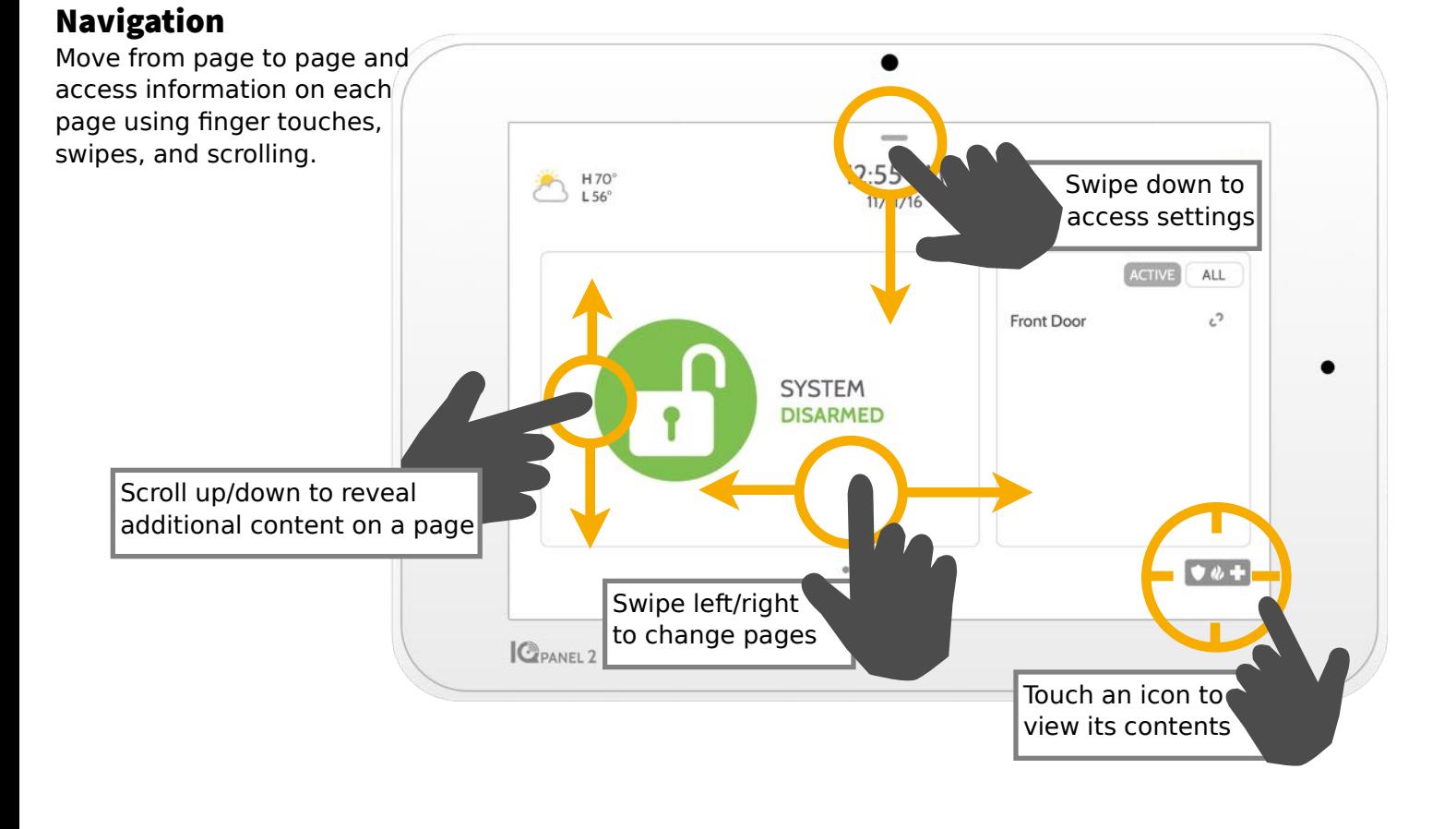

# Dismiss

To dismiss a pop up when you are done, swipe left or right to dismiss.

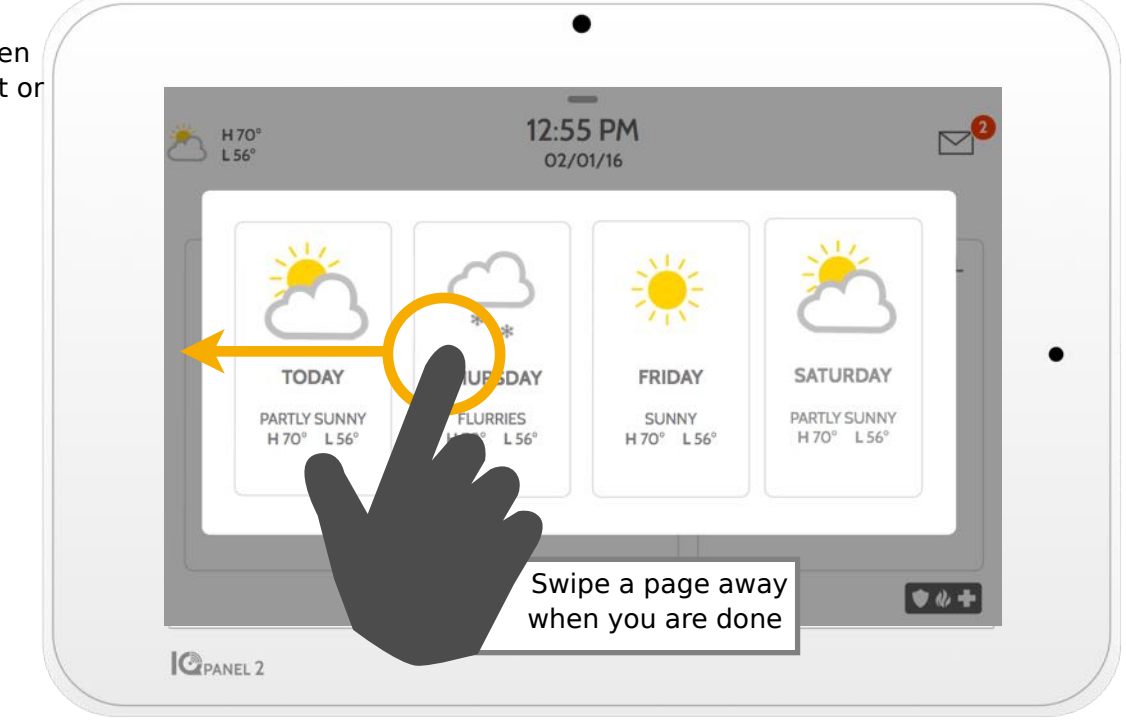

# USING YOUR SYSTEM: MESSAGE CENTER

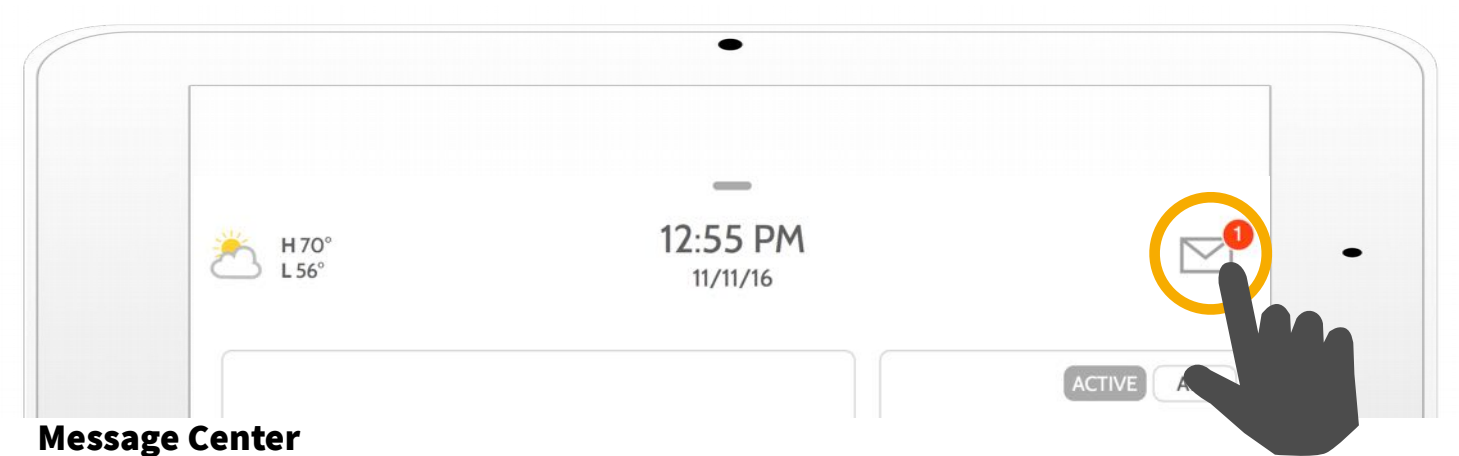

Access your message center by touching the icon in the upper right corner. Once it's open you'll see three sections: Contact, Video Tutorials, and Messages/Alerts/Alarms

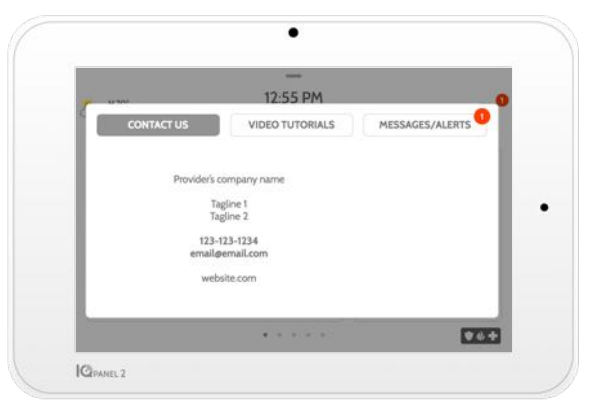

#### **Contact**

Easy access to your provider's contact information, including phone number, email, and website.

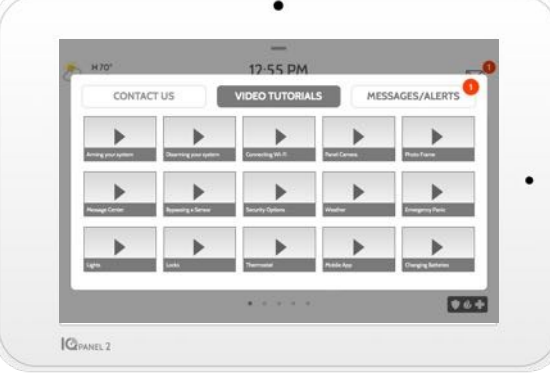

#### Video Tutorials

Watch videos to help you understand your system and service better.

To watch a video, touch a thumbnail. Video will begin playing automatically.

Video controls appear on screen, To exit, touch the "back" button.

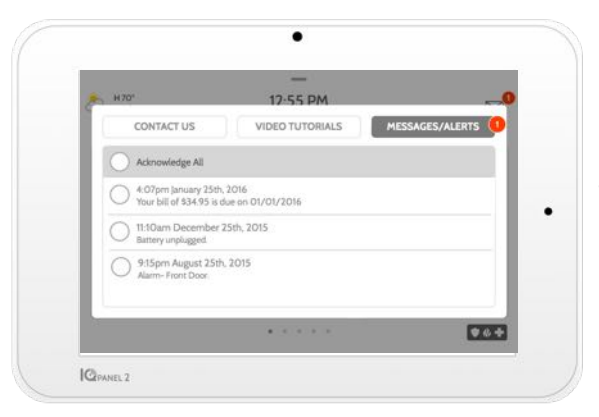

#### Messages/Alerts/Alarms

Get messages from your system like low battery alerts, alarms, and power failures. Messages from your provider will also appear here.

To dismiss, touch the circle to the left of the message and touch "OK" to remove it from your message center.

You can also remove all messages at once by touching "Acknowledge All"

# USING YOUR SYSTEM: EMERGENCY PANIC

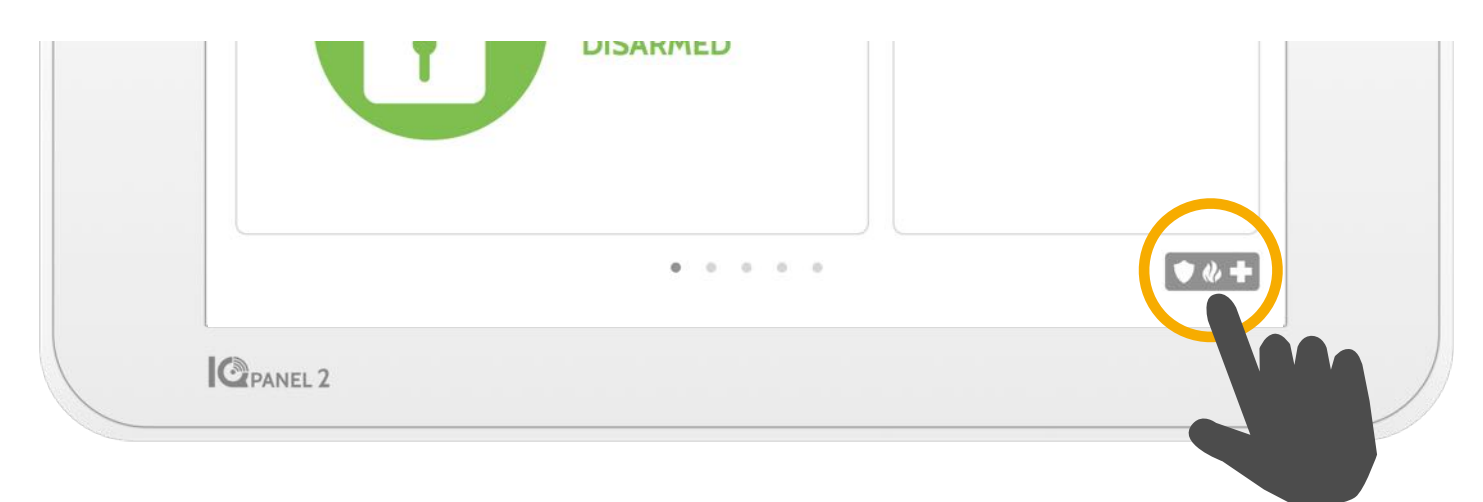

## Emergency Panic

If you have a police, fire, or medical emergency and your system is not armed or a sensor has not been triggered, you can send a manual emergency panic by touching the icon in the bottom right corner and selecting the type of emergency you are experiencing.

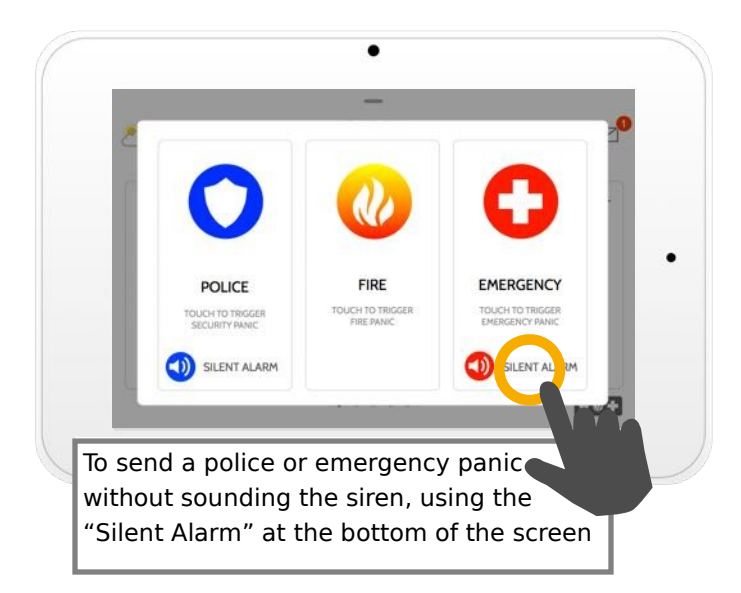

### Alarm Types

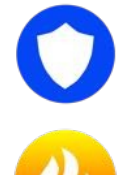

**Police:** When touched it triggers the "Police" siren pattern and sends a police emergency signal to your provider's monitoring station.

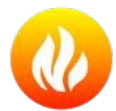

**Fire:** When touched it triggers the "Fire" siren pattern and sends a fire emergency signal to your provider's monitoring station.

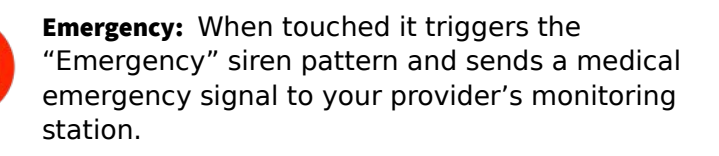

#### Canceling an Emergency Panic

To cancel an emergency panic, touch the "cancel" button and enter a valid user code.

Cancel

# USING YOUR SYSTEM: ARMING

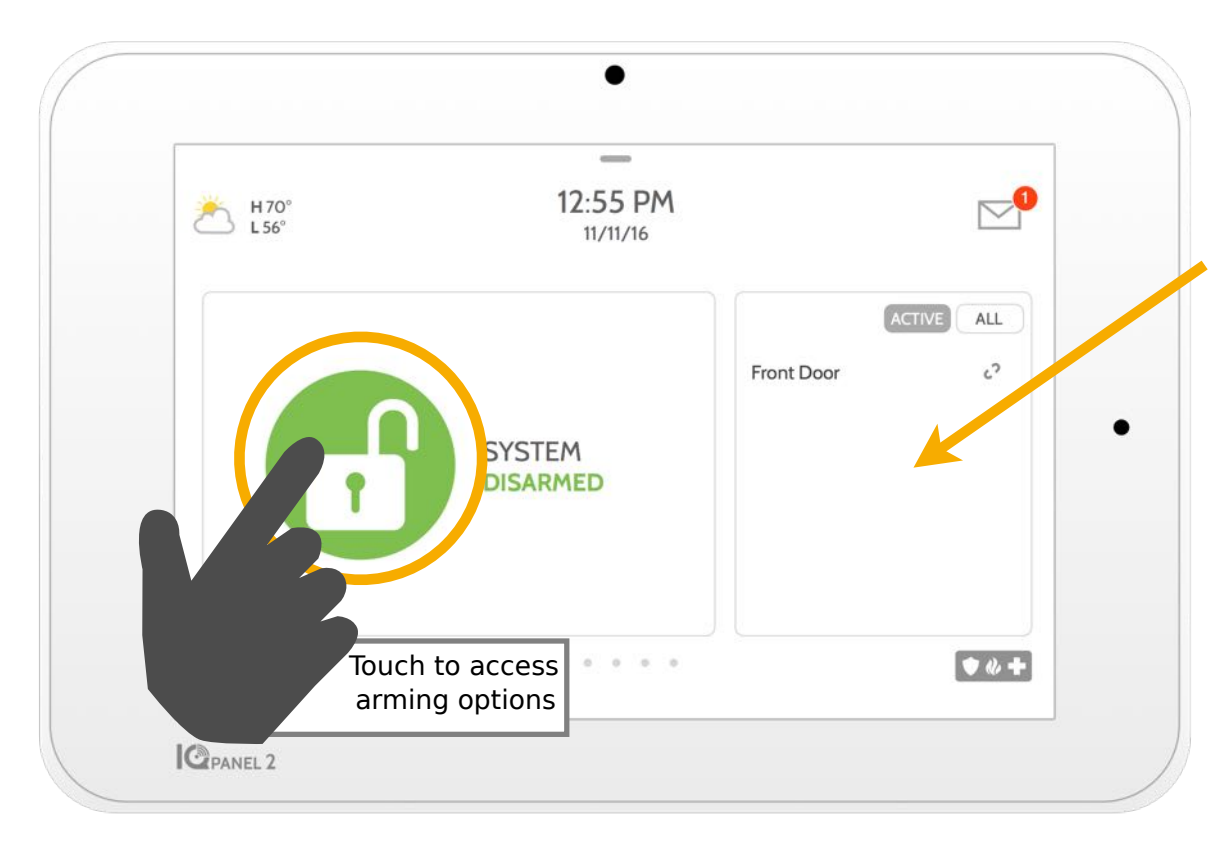

# Sensor List

Open or active sensors appear in a scrollable list on the right. Touch the icons in the upper right corner to switch your view to either "Active" or "All" sensors.

## Sensor status:

- $\mathcal{C}^{\mathbf{1}}$ Open
- Closed 0
- Active  $\ddot{x}$ 
	- Idle
	- ? Unreachable
- Tampered **CENT**

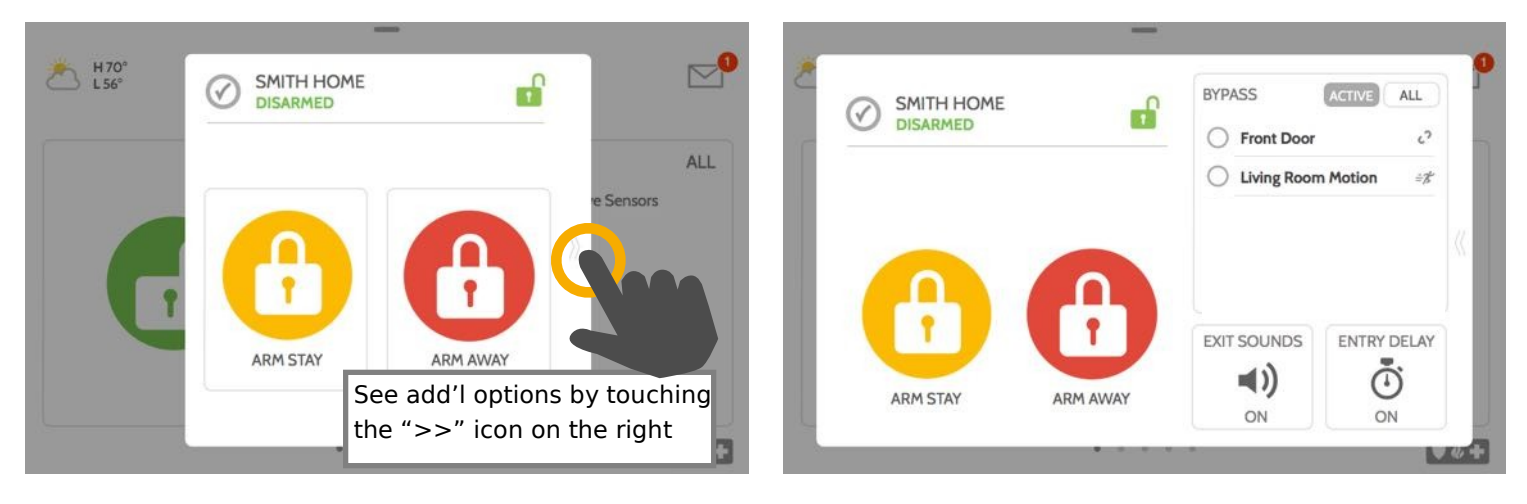

#### Arming Options

Quickly choose from "stay" or "away"

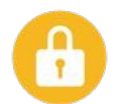

#### Arming Stay

Arms doors and windows only

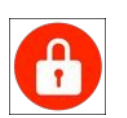

#### Arming Away

Arms doors, windows and motions

#### Additional Options

View additional arming options by touching the ">>" icon on the right side

#### Additional Arming Options

Select these options before choosing your arming type

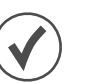

#### Bypass

Touch the circle next to a sensor to bypass it during the arming sequence

#### Exit Sounds

The panel beeps as the timer counts down. Silence these beeps before you choose the arming type.

### Entry Delay

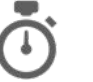

The panel will give you time to disarm once a "delay door" has been opened. Turn this off with a touch.

# USING YOUR SYSTEM: DISARMING

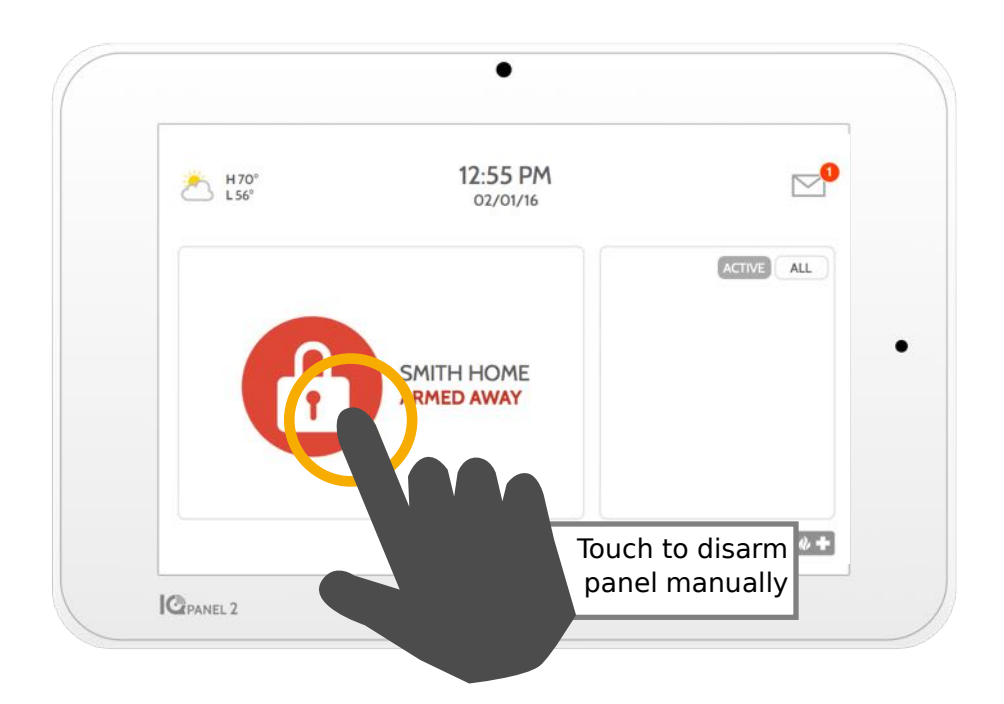

# Disarming your System

When your system is armed, there are multiple ways to disarm:

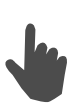

## Disarming Manually

To manually disarm your panel, touch the icon in the center of the screen. You will be prompted to enter a valid code. Failure to enter A valid code with the time required will trigger the alarm.

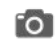

When someone manually disarms the panel the built in camera will take a photo and save it on the camera page along with the date, time, and name of the user.

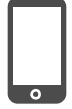

#### Disarming Remotely

To remotely disarm your panel, login to your mobile app and touch The "disarm" icon.

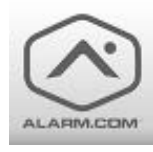

Download the Alarm.com app in the App store or Google Play

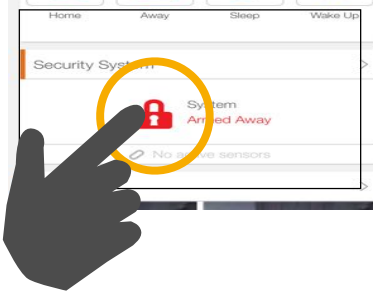

## Disarming Automatically

You can connect your smartphone using Bluetooth and it will automatically disarm your IQ Panel from an "Armed Away" state when it comes within range. To connect a phone, follow the steps shown.

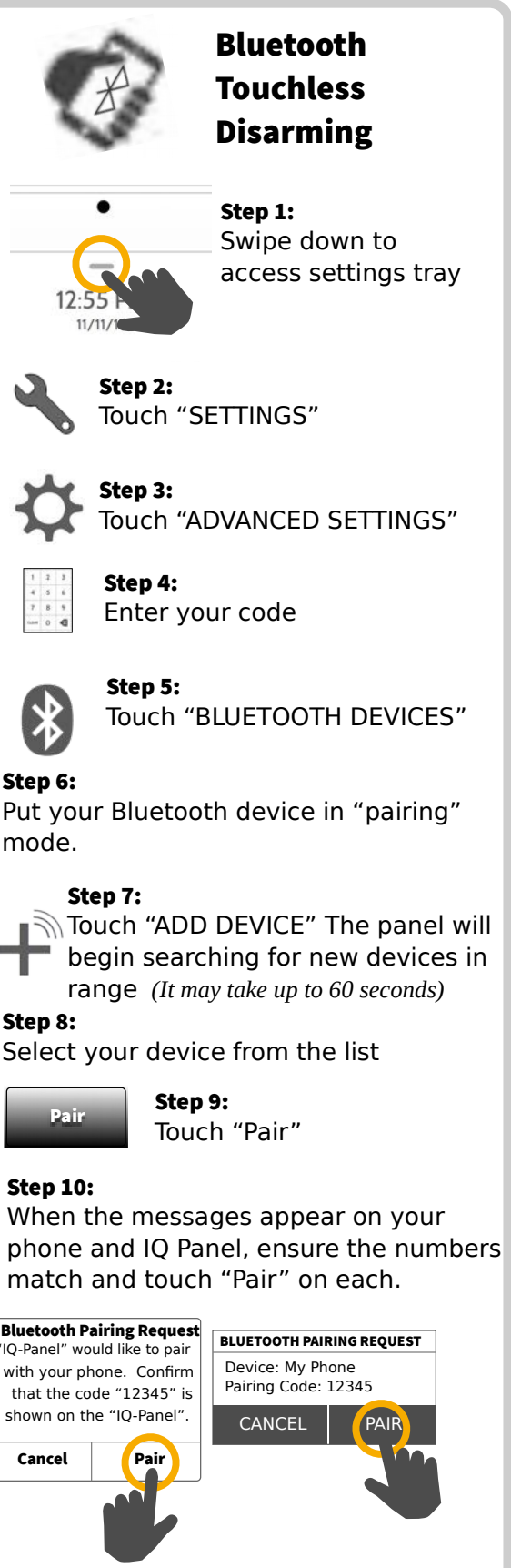

*\*You can connect up to five (5) smartphones for touchless disarming. You may need to enable this setting in your Bluetooth settings.* 

Step 8:

# ALARM EVENTS

#### Alarms

If the alarm is triggered the IQ Panel will sound the siren and display a red alarm screen.

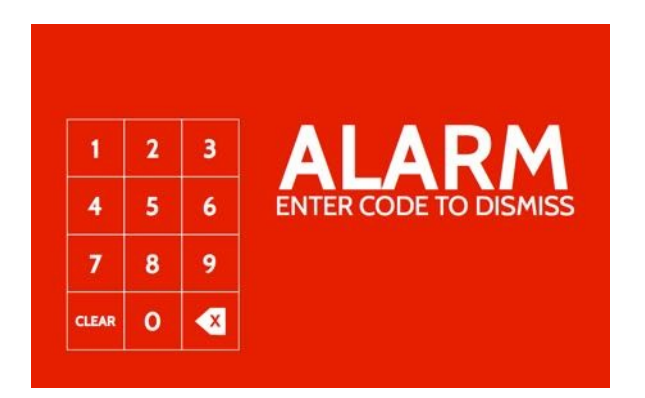

If your provider offers monitoring service, the panel will automatically contact your monitoring center using the dual path LTE and Wi-Fi connection.

To disarm, touch the screen and enter passcode.

#### False Alarms

In the event of a false alarm, press disarm and enter your user code. If your system is monitored, be ready to provide your verbal password to your security provider's monitoring agent if they contact you. If you are NOT able to provide the correct verbal passcode, the authorities may be contacted.

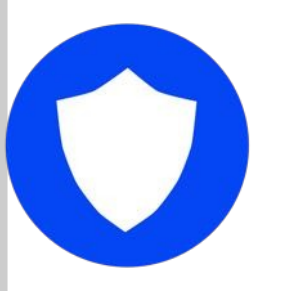

#### Police

When the system is armed and the alarm is tripped or you touch the "Police" emergency button the alarm sounds with the "Intrusion" siren and then activates the Two-Way Voice microphone and speaker, if available.

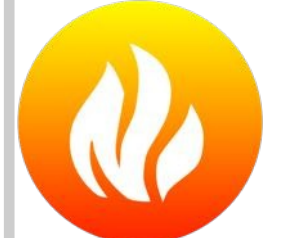

#### Fire

When a Smoke or Carbon Monoxide detector is triggered or someone taps the "Fire" panic on the IQ Panel the alarm sounds with the "Fire" siren and then activates the Two-Way Voice microphone and speaker, if available.

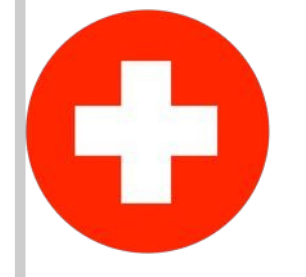

#### Emergency

When you press an IQ Pendant or trigger an emergency signal from the IQ Panel, the alarm sounds with the "Emergency" siren and then activates the Two-Way Voice microphone and speaker.

#### Preventing false alarms:

False alarms are a terrible waste of your public service resources, and can erode your relationship with local authorities. In some areas, authorities even charge a fee for false dispatches.

#### Here's some tips for avoiding false alarms:

-Use your system regularly, be comfortable with its operation. -Make sure everyone who has access to your home has a valid access code and is familiar with how to use the system. -Ensure the doors you use the most are set up with delays to give you enough time to disarm the system when you open a door. -Test your system regularly -Develop a routine. -Use alternative methods for arming and disarming (mobile app, bluetooth disarming, etc.)

# USING YOUR SYSTEM: CAMERA

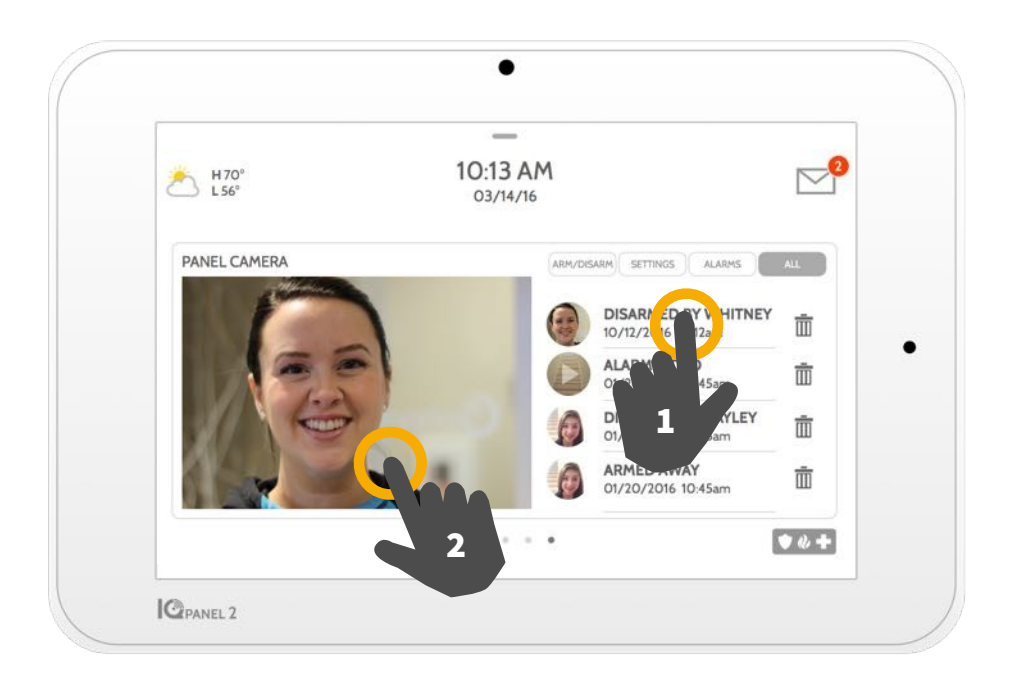

## Camera Page

Your IQ Panel's built in camera captures photos in a variety of situations:

# Disarm Photos

When the panel is disarmed manually, the built in camera takes *additional photos* a picture and saves it in the "ARM/DISARM" section. These photos are accompanied by the username of the individual who's code was used, the date, and the time.

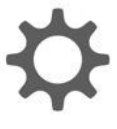

## Settings Photos

When someone attempts to access your panel settings with an invalid code, the built in camera takes a photograph and saves it in the "SETTINGS" section. These photos are accompanied by the date and time.

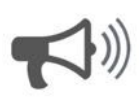

### Alarm Photos

When the alarm is triggered, the built in camera takes a photo and saves it in the "ALARMS" section.

# 1- View Photo

Touch a photo thumbnail on the right to view it on the left.

## 2- Full Screen

Touch the photo on the left to view it full screen. Touch it again to return to the camera page.

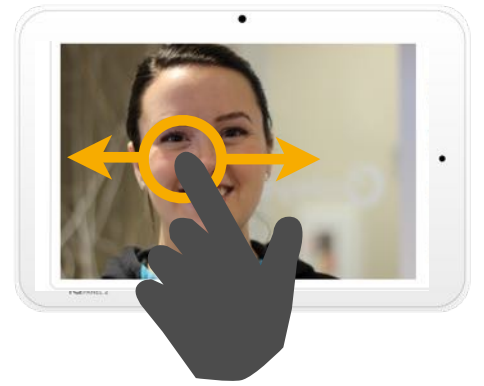

*Note: While viewing photos full screen you can swipe left/right to view* 

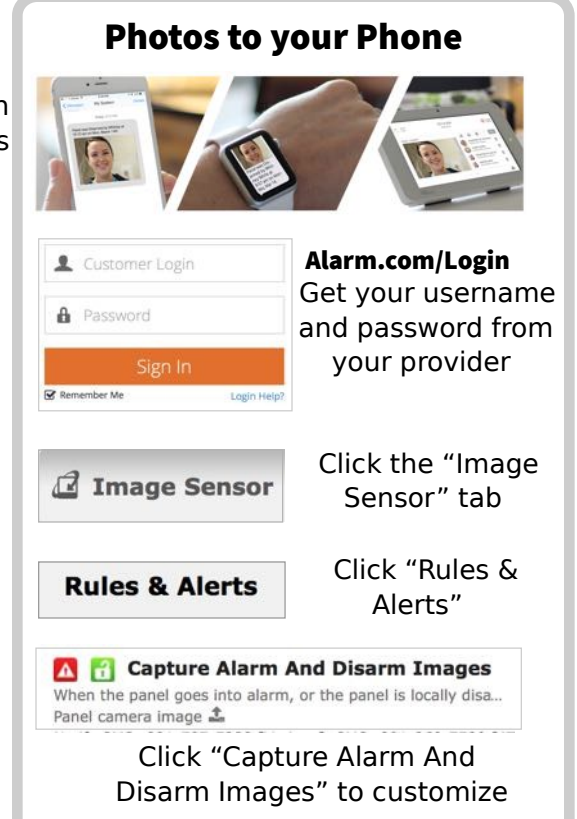

# USING YOUR SYSTEM: SETTINGS

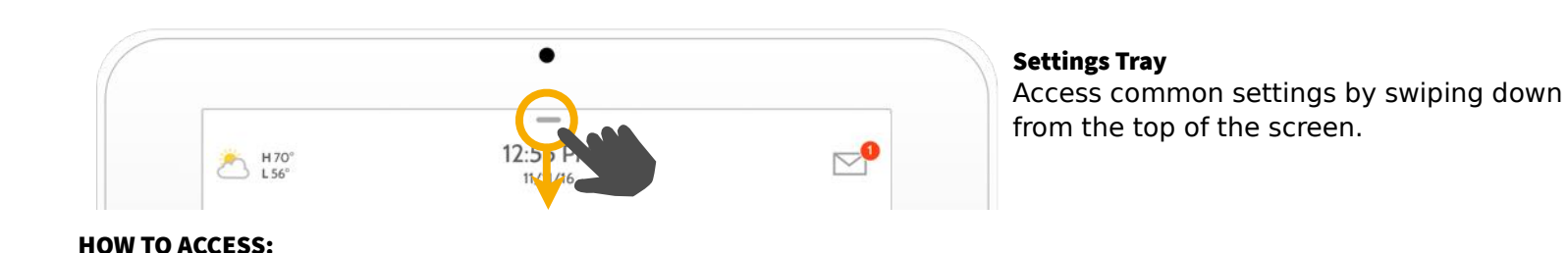

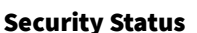

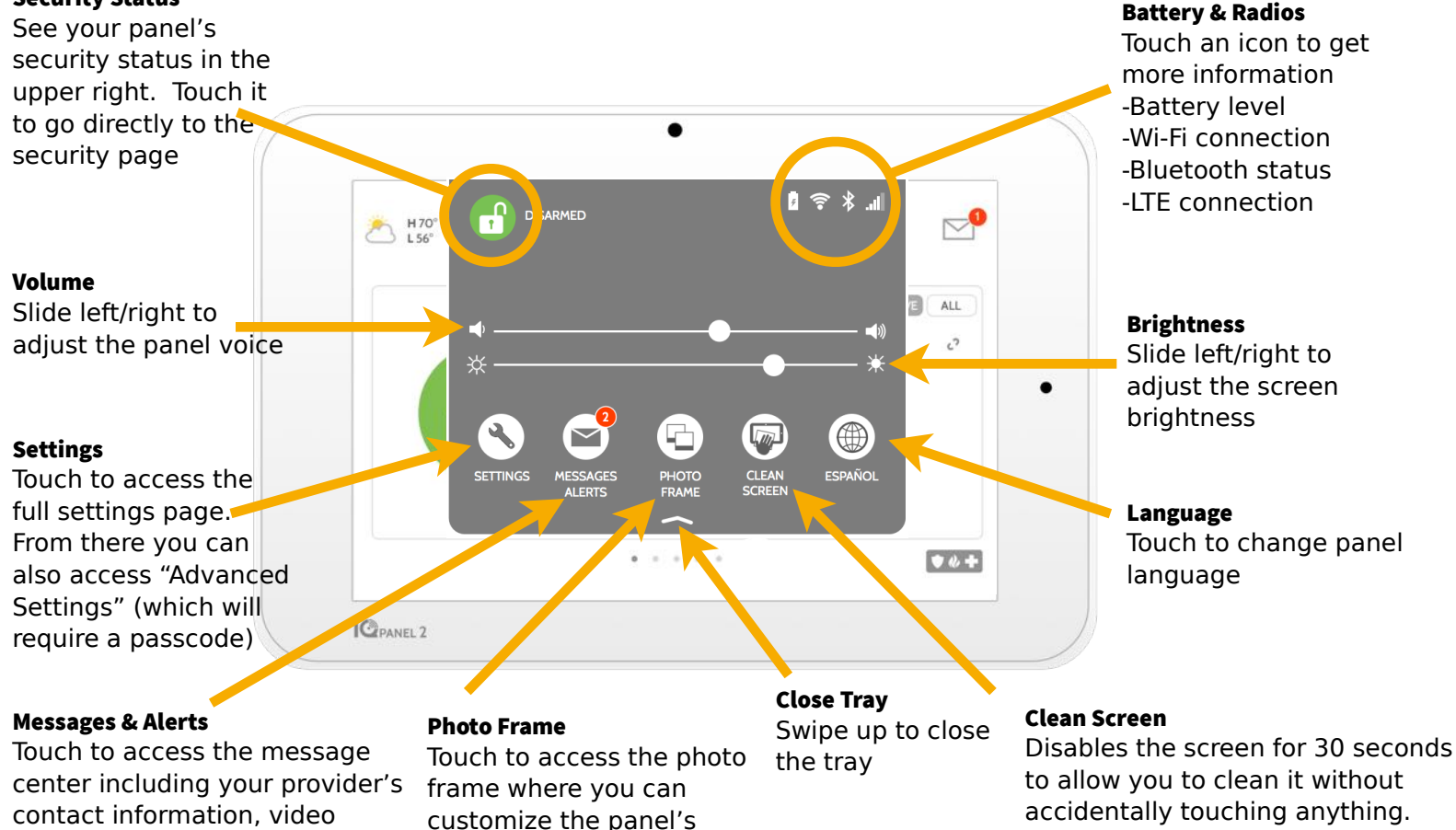

tutorials, and system messages screensaver (*Touch the "standby" button on the side of the panel to cancel)*

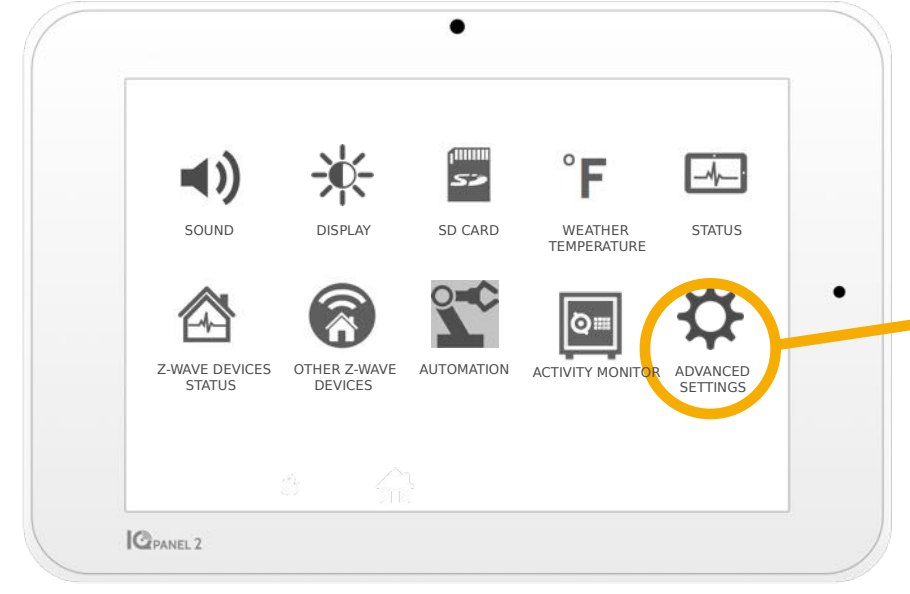

#### Settings Page

From here you can adjust individual sound settings, change your weather temperature from Fahrenheit to Celsius, see the status of your security and smarthome devices, and more.

#### Advanced Settings

Only the Master code can access this area. From here you can manage users, run system tests, reboot your system, connect Bluetooth and Wi-Fi and more.

# SETTINGS: PHOTO FRAME

## Photo Frame

When your panel is not in use, it turns into a customizable photo frame.

# Settings

Inside settings you can choose whether you want photos or a weather clock, if you want the panel to turn itself off automatically in the evenings, and more.

# Add Photos

To add your own photos:

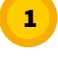

Save your Photos onto a Micro SD card in a folder called "Photos"

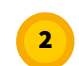

Insert your SD card into the slot on the side of the panel

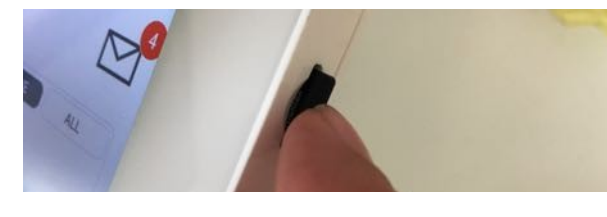

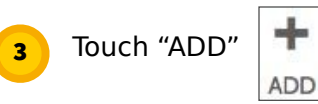

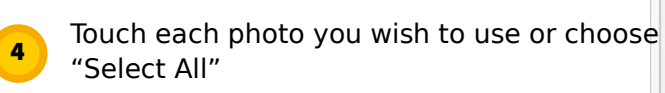

- 5 Choose either "Add" or "Replace"
- Add: Does not delete the photos already on the panel, only adds the photos you selected

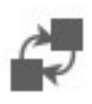

Replace: Deletes the photos already on the panel and replaces them with the new photos you selected

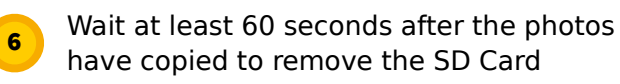

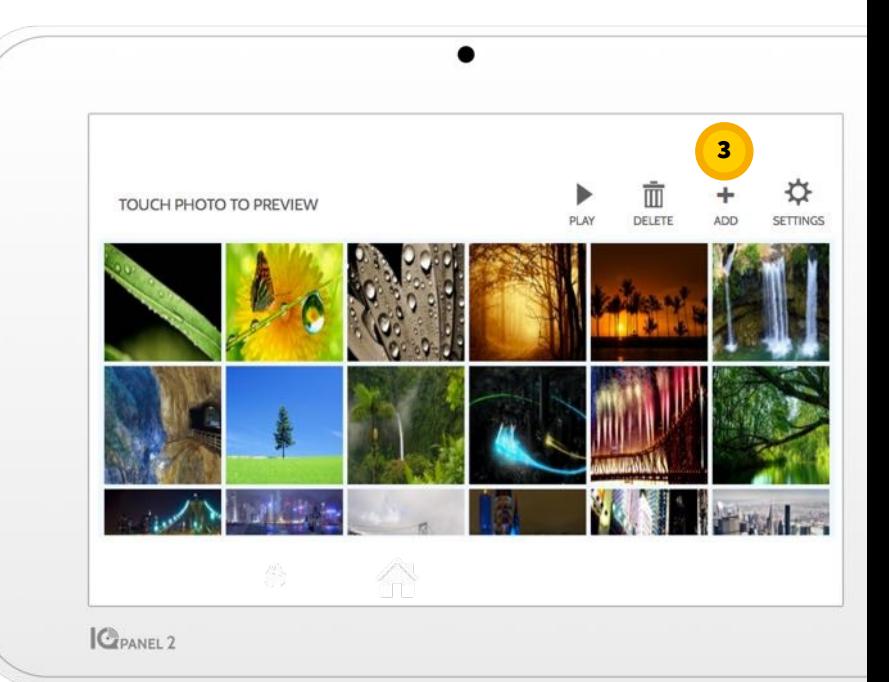

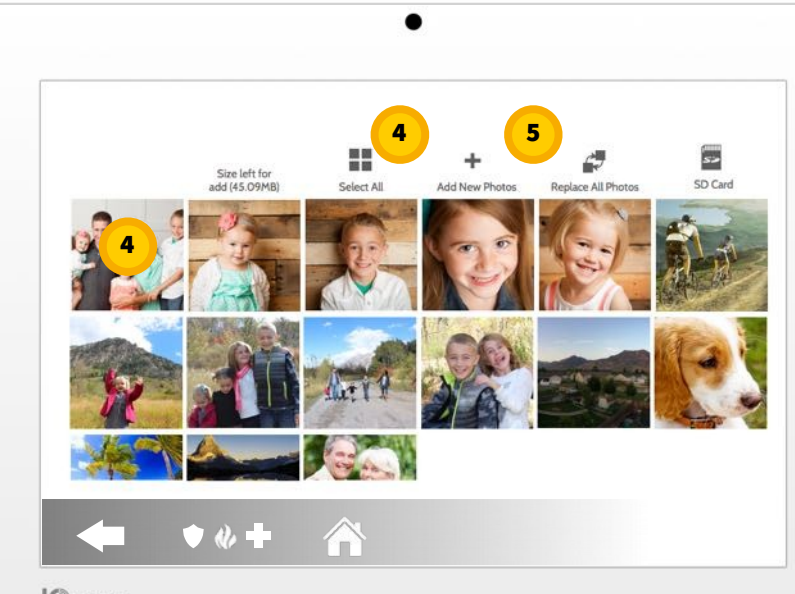

**C**PANEL 2

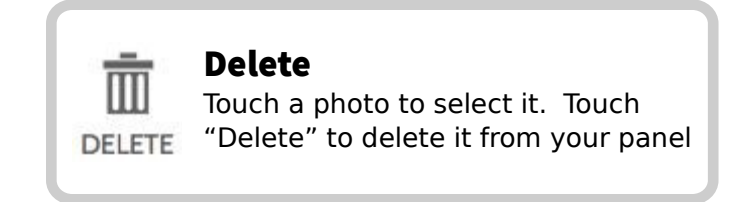

# SETTINGS: ADDING A USER

### User Types

You can add up to 242 users to your system, each with a custom name and access level you allow.

Master: Access panel functions, camera, and system settings.

User: Access panel functions, camera, but NOT system settings.

Guest: Used to give arm and disarm access to those users who will use the panel on a temporary basis **Notifications** 

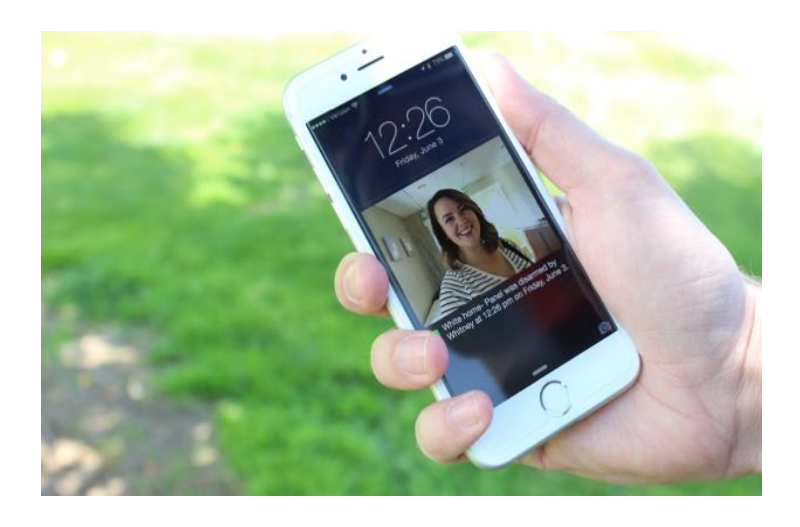

By creating individual users, you can set up custom text notifications when they access or use your system, keeping you connected no matter where you are.

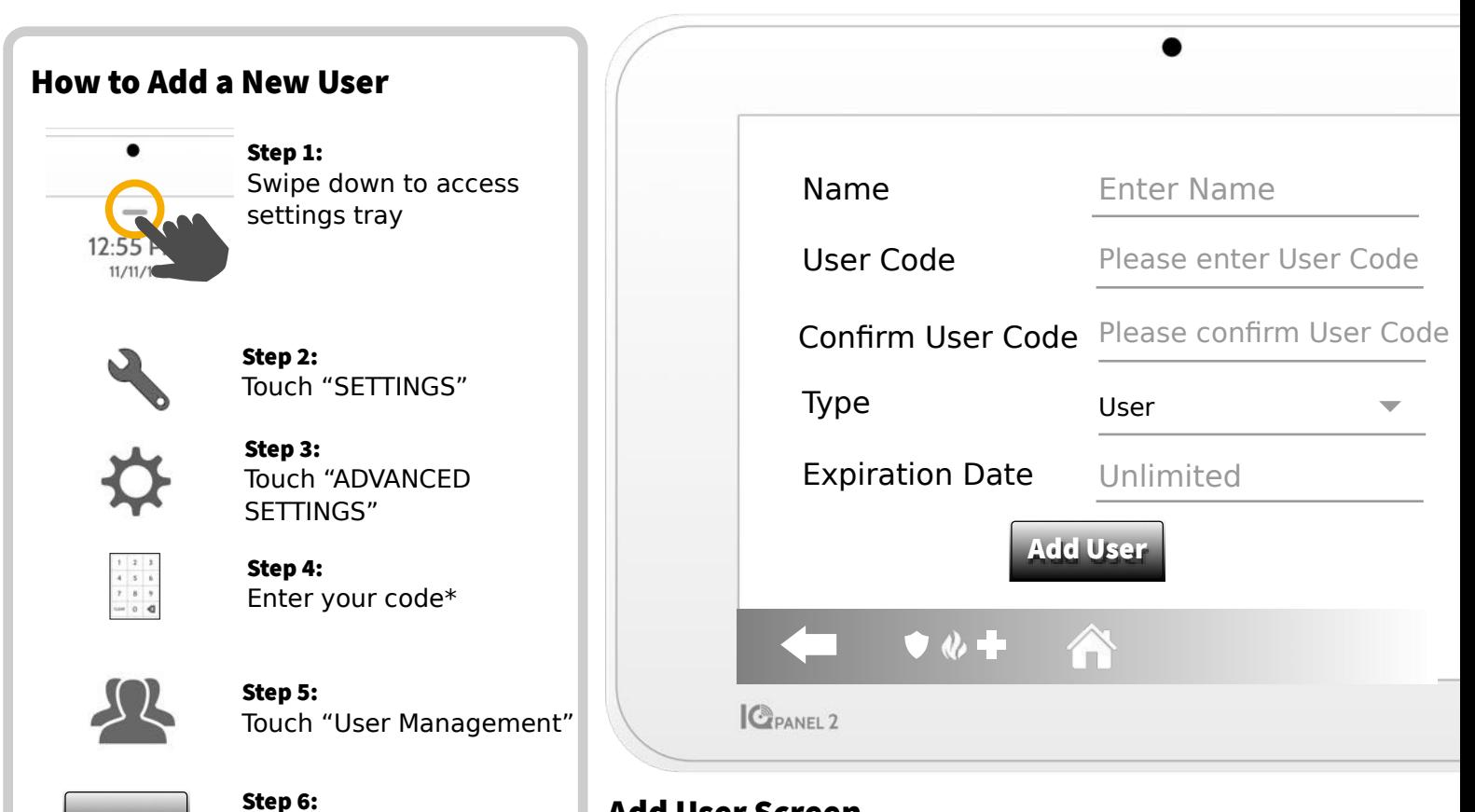

## Add User Screen

Once on the "Add User" screen you can create a custom name and user code and indicate whether you want this *\*Default master code is 1234. For security purposes this code should be* person to be a Master, User, or Guest.

*changed once the system has been installed in your home*

Touch "Add User"

Add User

# SETTINGS: TESTING YOUR SYSTEM

# Testing Regularly

You should test your system regularly to ensure it is operating at peak efficiency. The IQ Panel has a number of tests built in that are easy to perform:

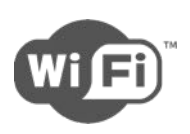

## Wi-Fi Test

Run this test every 30 days or if the Panel Wi-Fi connection seems to be failing.

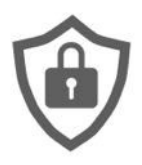

# Sensor Test

Run this test every 30 days. After starting the test, open and close your doors and windows and move in front of your motion sensors to ensure they work as expected.

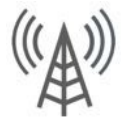

# Cellular/LTE Test

Run this test if your panel seems to have lost it's ability to send and receive signals.

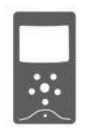

# Image Sensor Config

Run this test if your image sensors stop working

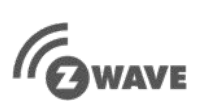

# Z-Wave Test

A series of Z-Wave tests to optimize your smarthome network. "Reconfigure" is your most useful test, repairing your network for you.

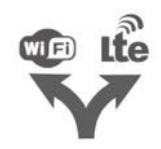

# Dual Path Test

Run this test if your panel seems to have lost it's ability to send and receive signals.

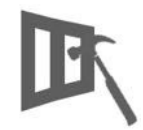

# Panel Glass Break Test

Use this to test your panel's microphone

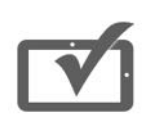

## Panel Test

Use this every 30 days to test a variety<br>Of your panel's functions

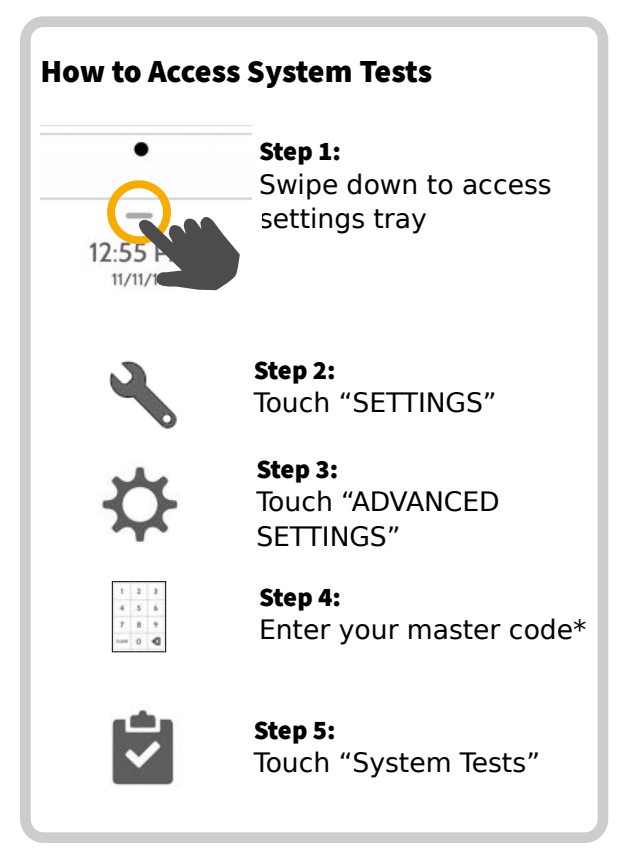

# Encounter a Problem?

If you encounter a problem with your system, contact your provider right away.

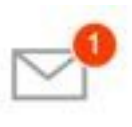

Touch "Message Center" in the upper right corner of your panel to get your provider's contact information

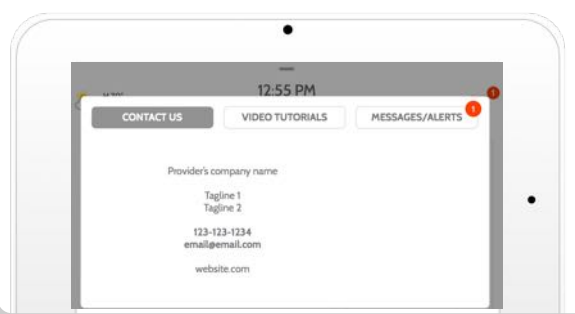

Of your panel's functions *\*Default master code is 1234. For security purposes this code should be changed once the system has been installed in your home*